**YNATCTBO 3A КОРИСТЕЊЕ НА** CUCTEMOT

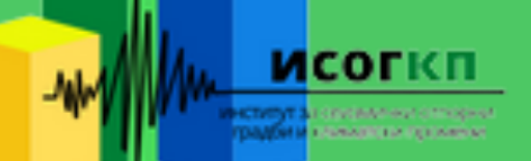

#### Упатство за користење на системот за поднесување апликации

Системот е наменет за електронско поднесување на барања за издавање на мислење за проектираниот и изведениот степен на механичка отпорност, стабилност и сеизмичка заштита на градби.

Преку оваа алатка барањата по електронски пат се доставуваат до ИСОГКП (Институт за сеизмички отпорни градби и климатски промени ) и на истите електронски се одговара со соодветен официјален документ, во рамките на предвидениот рок.

Поднесувањето на барањето се состои од два основни чекори:

- 1. Регистрација во системот
- 2. Пополнување на барањето

На Е‐мислење се пристапува преку WEB адресата: www.msz.isogkp.mk

#### 1. Регистрација во системот

За да го поднесете Вашето барање потребно е прво да се регистрирате. Тоа го правите преку почетната страна на веб апликацијата, со одбирање на копчето означено како "Регистрирајте се тука" (Слика 1).

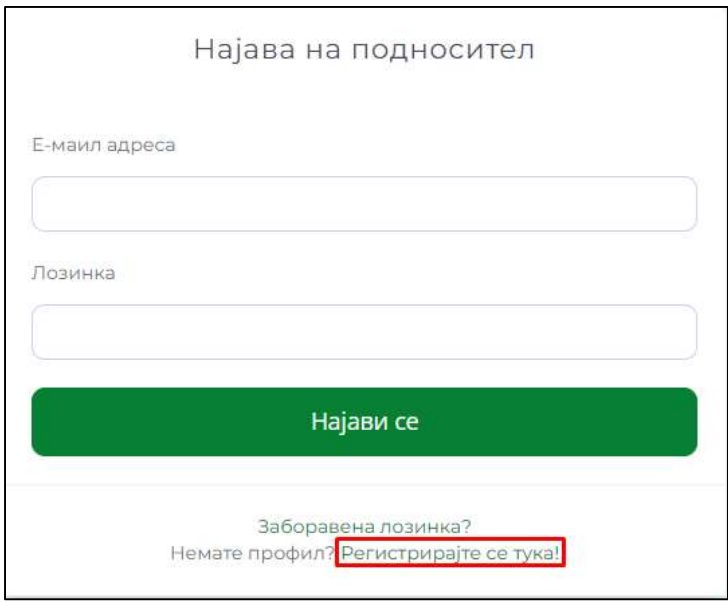

Слика 1

Во формуларот (Слика 2) кој ќе се прикаже, потребно е да ги пополните соодветните податоци и да одберете лозинка која ќе ја користите за најава во системот.

ВАЖНО: E‐mail адресата која ќе ја внесете во соодветното поле мора да биде валидна бидејќи истата ќе биде користена за комуникација со подносителот се до крајот на постапката.

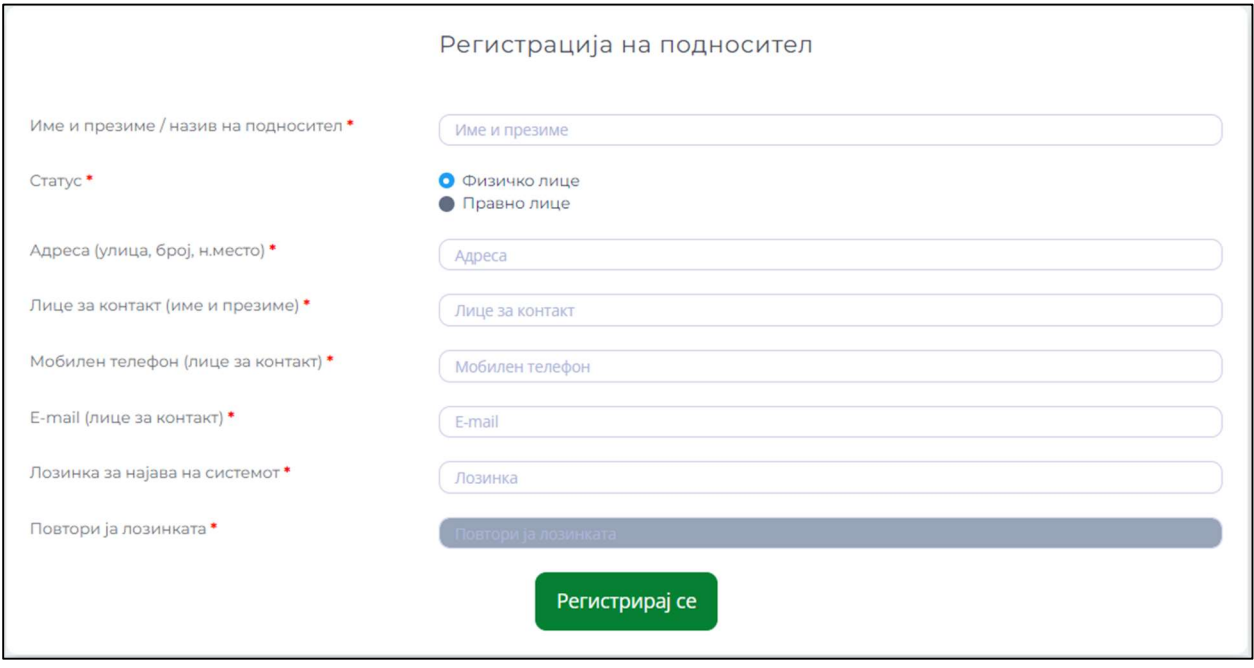

Слика 2

Откако ќе ги пополните полињата кликнете на копчето "Регистрирај се" сместено најдолу во формуларот.

По ова, на E‐Mail адресата која ја наведовте во формата за регистрација ќе биде испратена порака која содржи ЛИНК (Слика 3) кој е потребно да го кликнете, со што ќе ја потврдите сопственоста на Е‐Mail адресата и ќе го завршите процесот на регистрација.

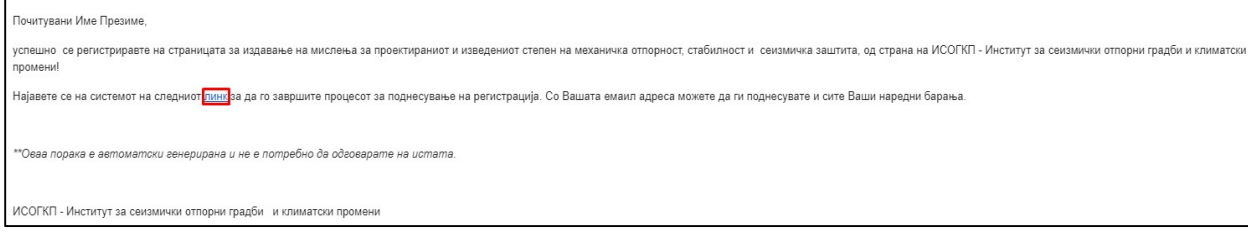

Слика 3

ВАЖНО: Доколку за кратко време оваа порака не се појави во вашето сандаче, проверете го и сандачето именувано како SPAM или JUNK. Доколку и во SPAM или JUNK не ви пристигнал Е‐маил, Ве молиме контактирајте нè во порака преку полето ,,Контакт".

Со кликнување на линкот во новопримената порака ќе ви се отвори страницата како на Слика 4 каде со внесување на Е‐маил адресата со која се логиравте и лозинката која ја внесовте при регистрација ќе се најавите во системот.

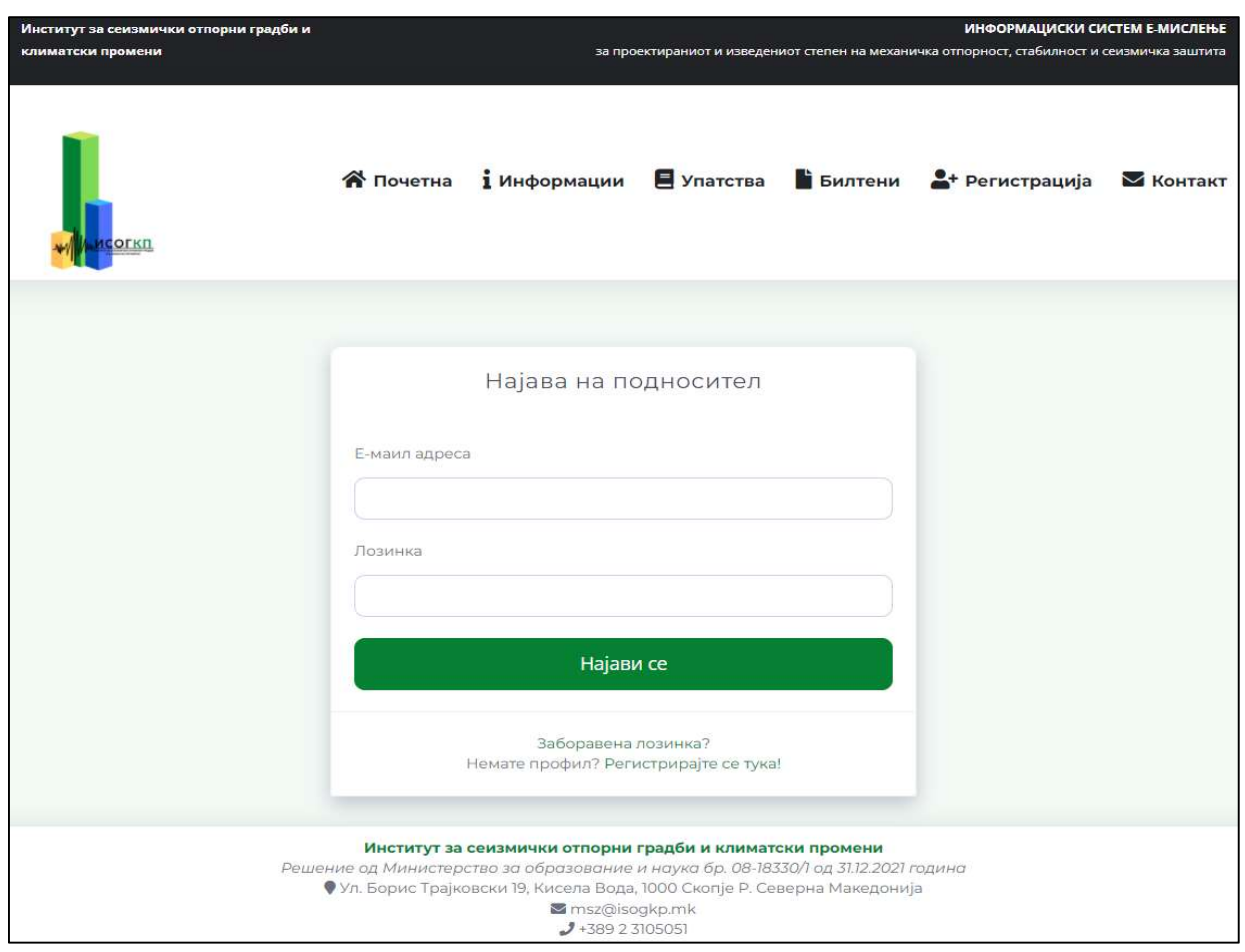

Слика 4

## 2. Пополнување на барањето

За да преминете кон пополнување на барањето, потребно е да се најавите во системот преку почетната страна, користејќи го Емаилот и лозинката од претходниот чекор. По најавата во системот автоматски Ви се отвара полето ,,Додадете нова апликација", каде што имате можност да одберете за каков тип на мислење сакате да аплицирате (Слика 5).

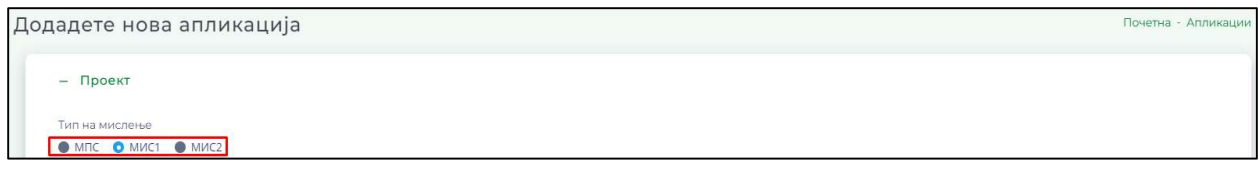

Слика 5

## 2.1 Барање за МПС

Во ова фаза потребно е да ги пополните податоците за ,,Проект", ,,Проектант (на градежно конструктивен проект)", ,,Ревизија(на градежно конструктивен проект)", ,,Инвеститор" и ,,Достава на датотеки" (Слика 6).

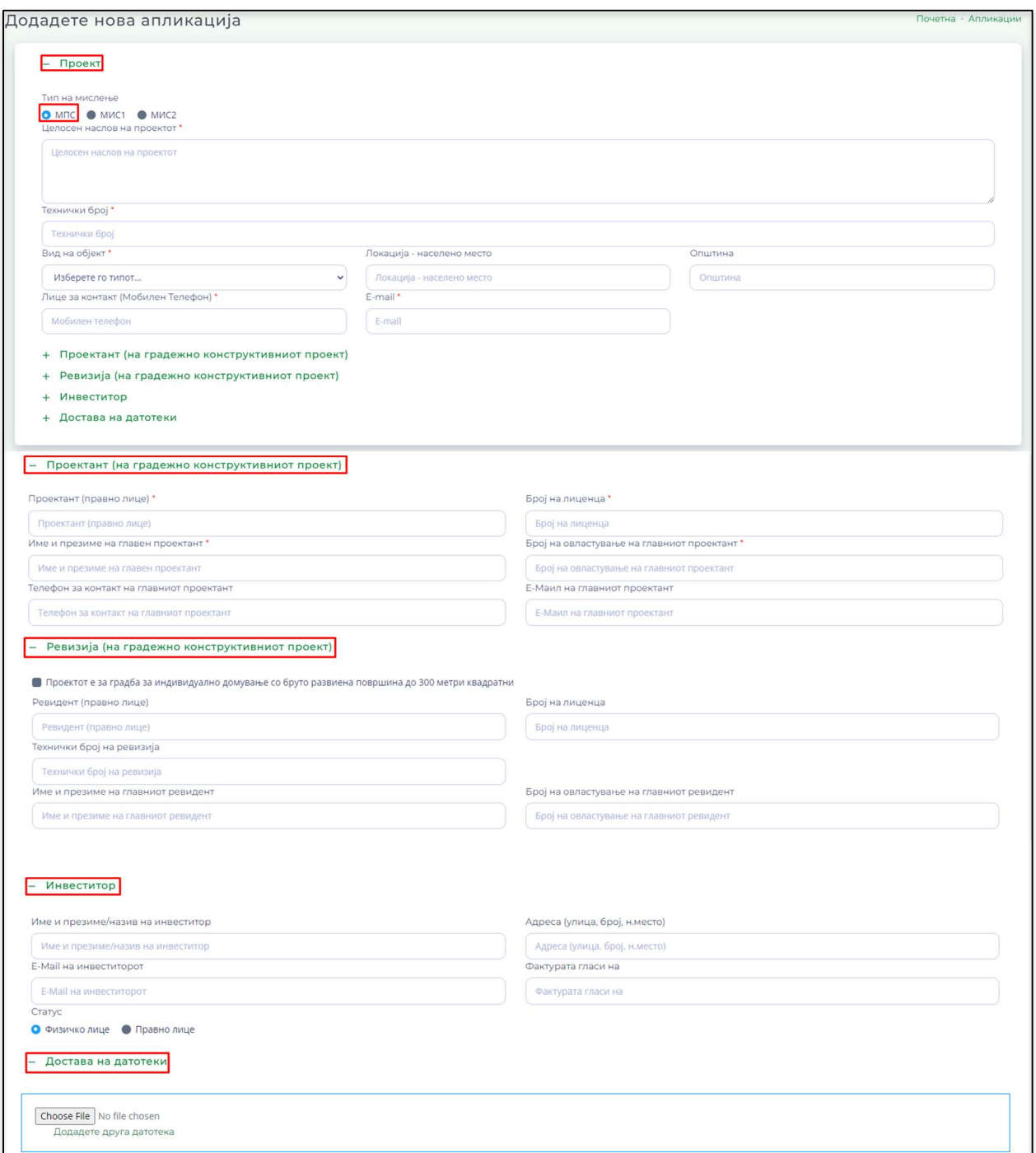

Слика 6

Откако ќе ги внесете сите потребни податоци на крај од апликацијата после ,,Достава на датотеки" потребно е да го штиклирате полето ,,Потврдувам дека сите податоци се точни", а потоа да кликнете на полето ,,Поднеси ја апликацијата" (Слика 7).

• Потврдувам дека горенаведените податоци се точни

поднеси ја апликацијата

Слика 7

# 2.2 Барање за МИС1 и МИС2

Во ова фаза потребно е да ги пополните податоците за ,,Проект", ,,Изведба", ,,Надзор", ,,Степен на изграденост на проектот" и ,,Достава на датотеки" (Слика 8).

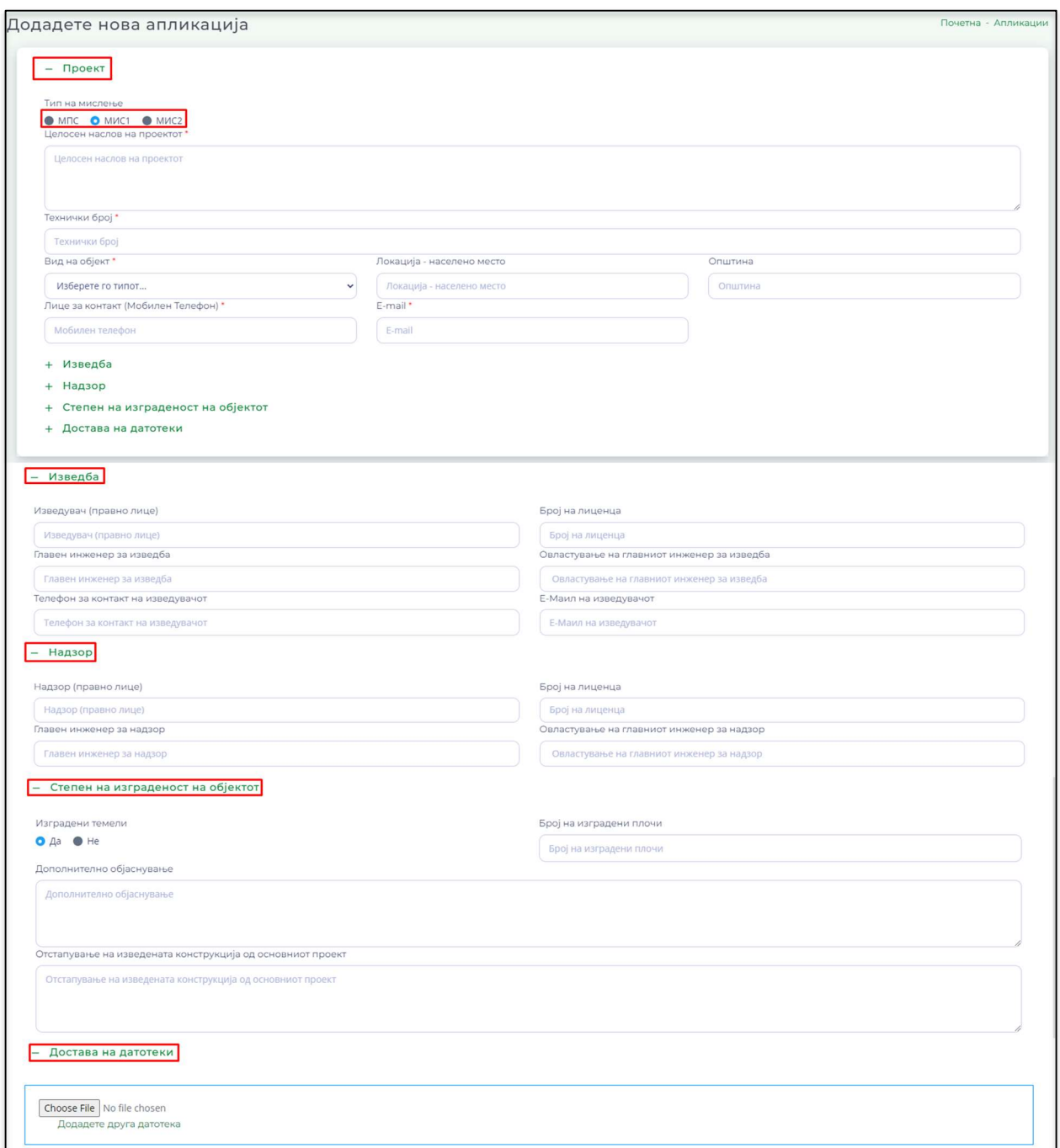

Откако ќе ги внесете сите потребни податоци на крај од апликацијата после ,,Достава на датотеки" потребно е да го штиклирате полето ,,Потврдувам дека сите податоци се точни", а потоа да кликнете на полето ,,Поднеси ја апликацијата" (Слика 9).

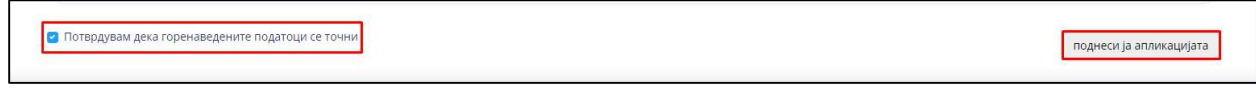

Слика 9

## 3. Преглед на поднесени апликации

Во полето ,,Апликации" може да вршите увид на сите апликации кои ги имате поднесено на веб страната на ИСОГКП и статусот на истата (Слика 10).

Во полето ,,Поставки" може да ја отворите поднесената апликацијата, како и да додадете нови датотеки (Слика 10).

И од ова поле, без да се враќате на полето ,,Почетна", може да додадете нова апликација (Слика 10).

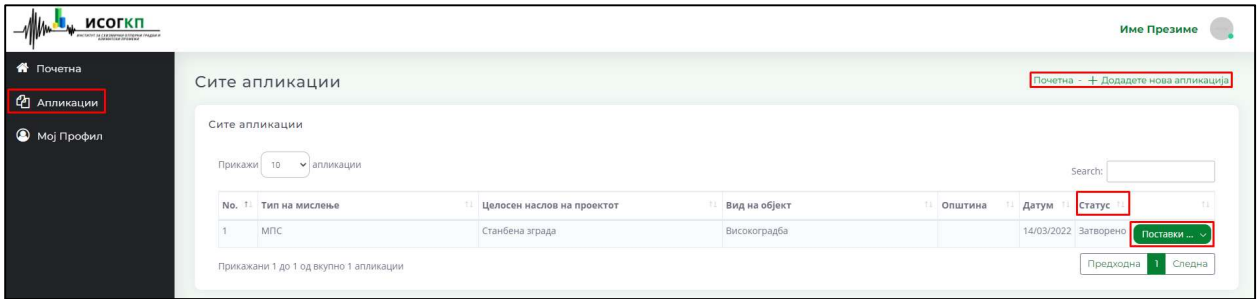

Слика 10